# JIMDOブログの操作方法 2015年9月17日 吉田カール

## ログインします

### ログインしてから、SNR大船渡日誌ページを開きます。

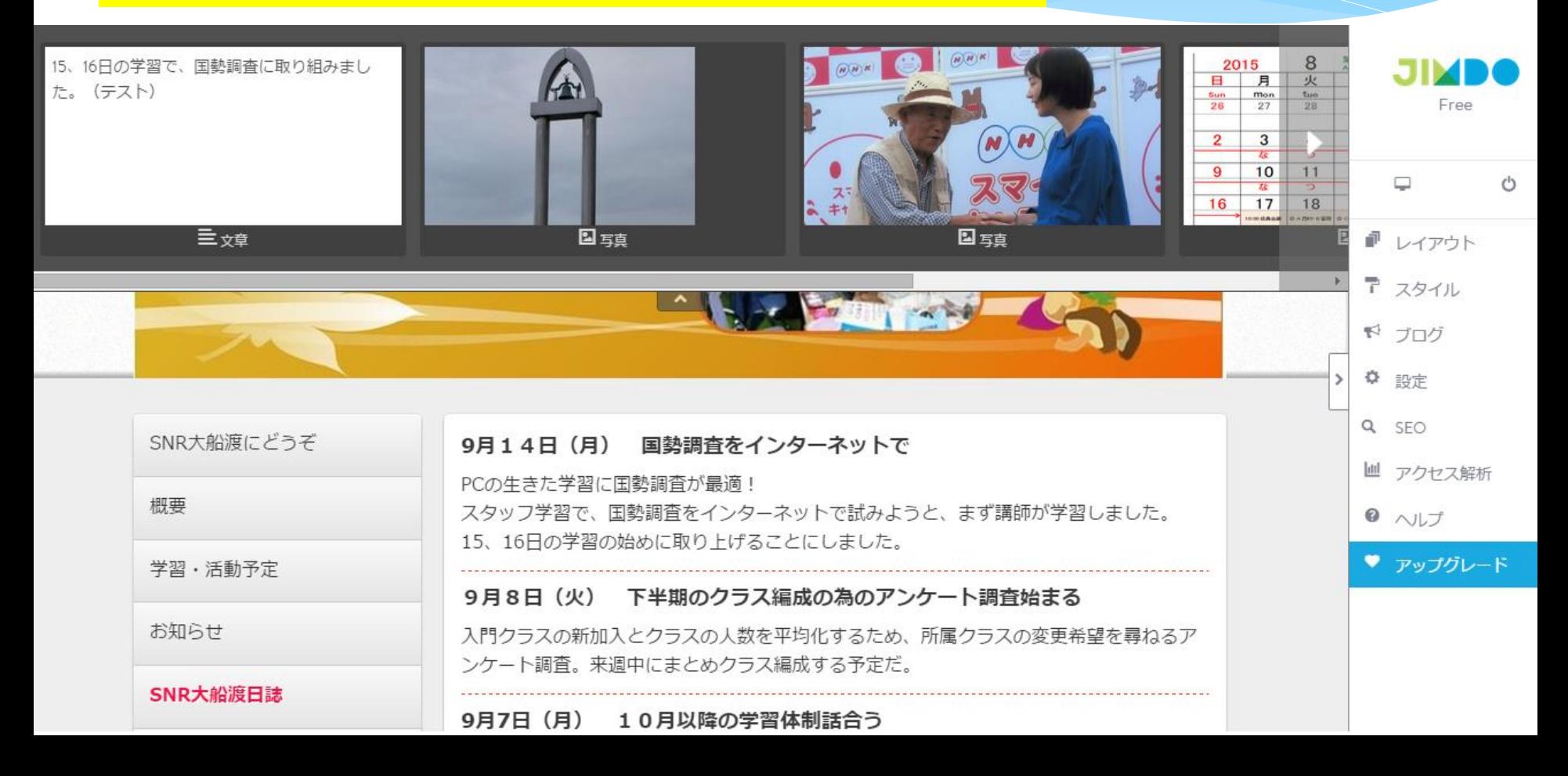

## ブログを表示させる設定

コンテンツを追加の操作で<ブログ表示>が表示されます。(左の画面) ?SNR大船渡では、この<ブログ表示>がない(右の画面)。 ➧原因不明なので、いったmm <設定>でブログ機能を無効にしてから、 ブログを再度有効(アクティブ)にしました。現在は、正常状態です。

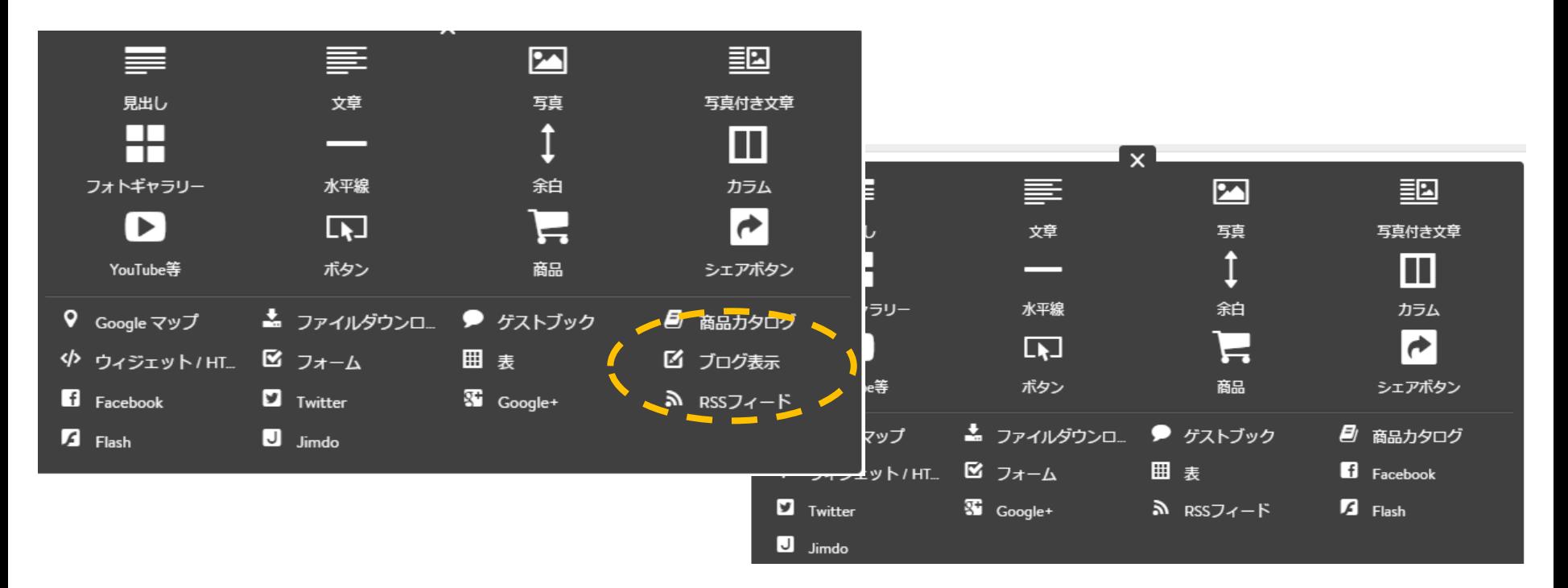

## ブログ表示の設定画面

ブログを表示させる時の設定です。 \*ナビゲーションの一番下の新規ページ(非表示) ブログ:表示させる最新記事の個数をしてします(最大99) 概要の表示量:個別の記事の表示数を指定します。

#### とりあえずは、実際に数字を変えて試みてください。

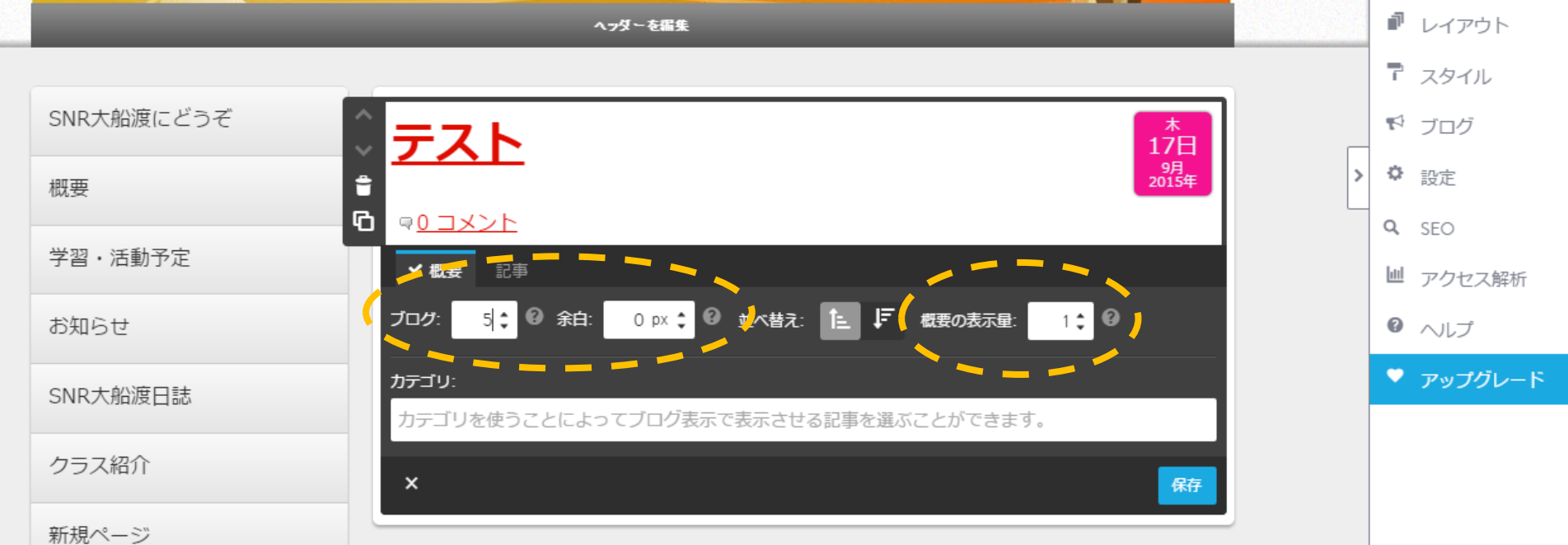

 $\circ$ 

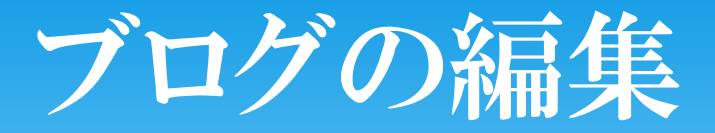

<mark>――一般公開が指定されてません。</mark> ①ブログ作成、変更の場合、必ず<ブログ>の選択から始めます。 ②新規作成、③変更、④削除ができます。 <u>\*記事タイトルに \*\*\*(下書き)とあるのは、</u>

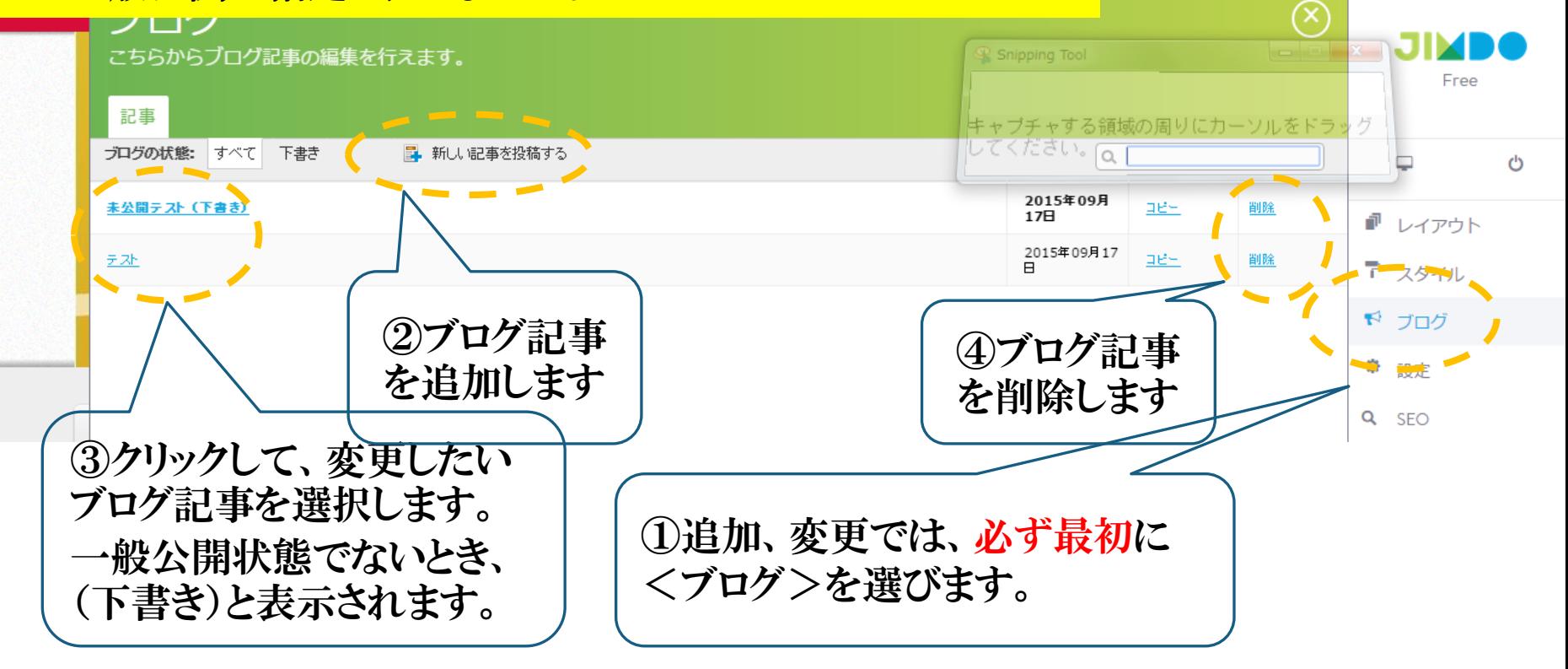

## ブログ記事を書きます

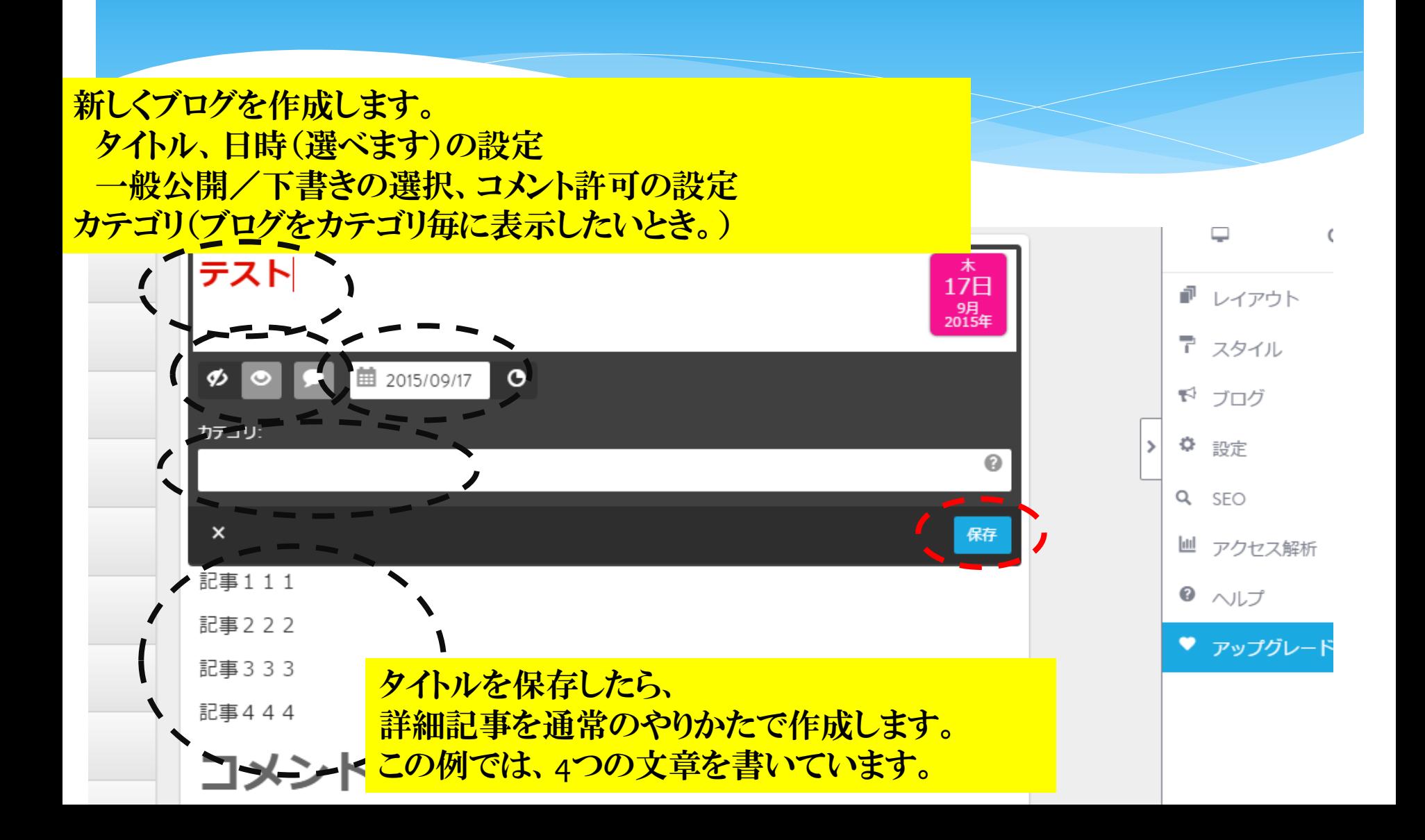

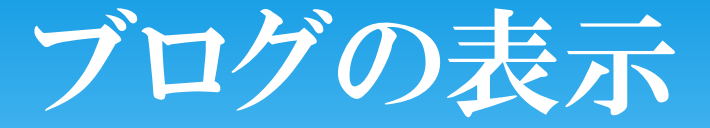

### <新規ページ>にブログが表示されました。 \*ナビゲーションの一番下の新規ページ(非表示) 概要の表示量:個別の記事の表示数を指定します。(設定=3)

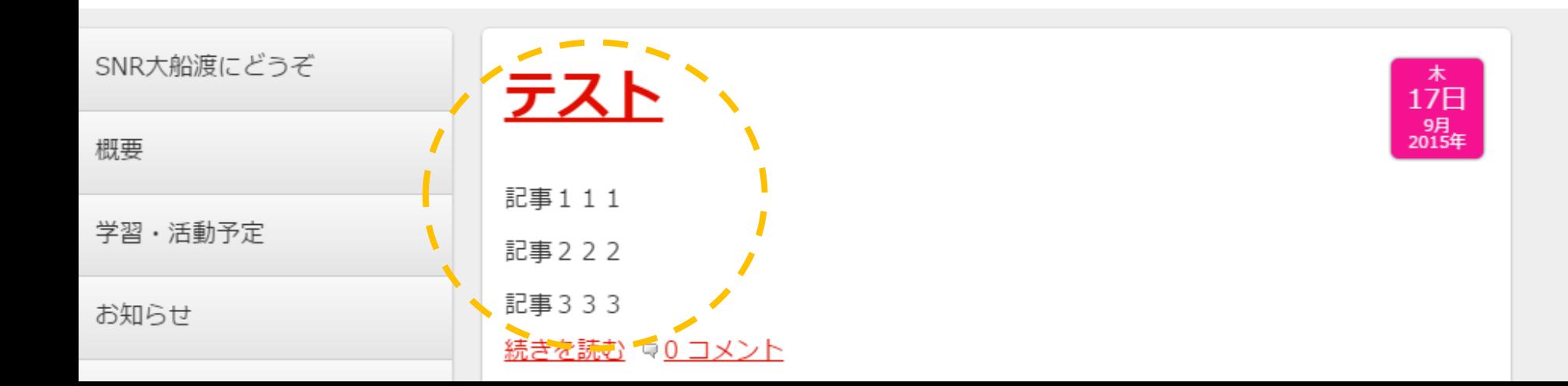